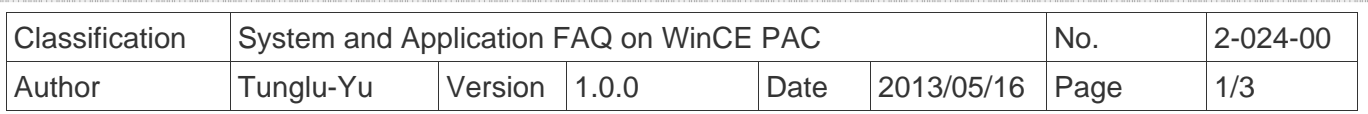

## **How to save the LCD backlight settings**

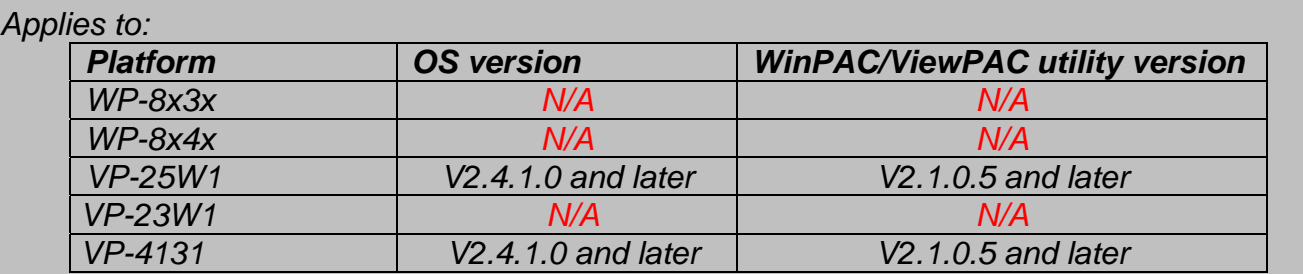

*N/A*: *Not applicable to this platform and OS.*

The VP-25W1 and VP-4131 allow users to control the brightness of ViewPAC touch panel and save the settings. Please use the version 2.1.0.5 or later of ViewPAC Utility to configure the brightness of the LCD backlight as below.

**Step 1: Run the ViewPAC Utility.** 

**Step 2:** Click the "Backlight brightness settings" button on the "System Settings" tab.

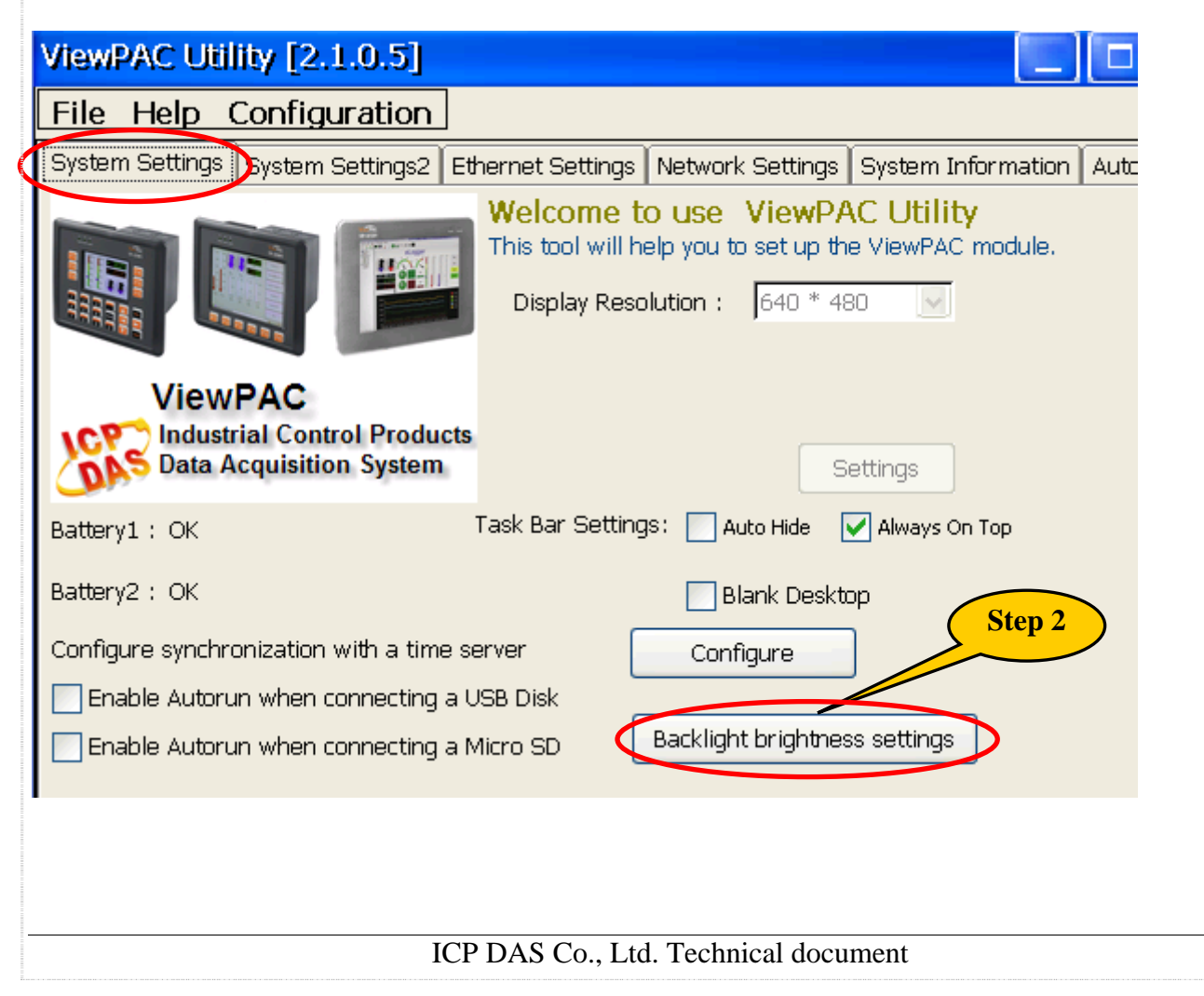

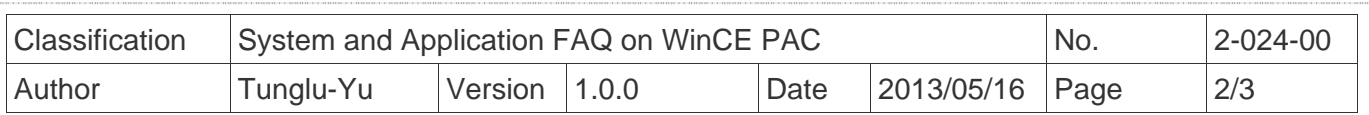

**Step 3:** Adjust the brightness to the desired level by moving the slider.

**Step 4:** Click the "Save the settings" button to save your changes.

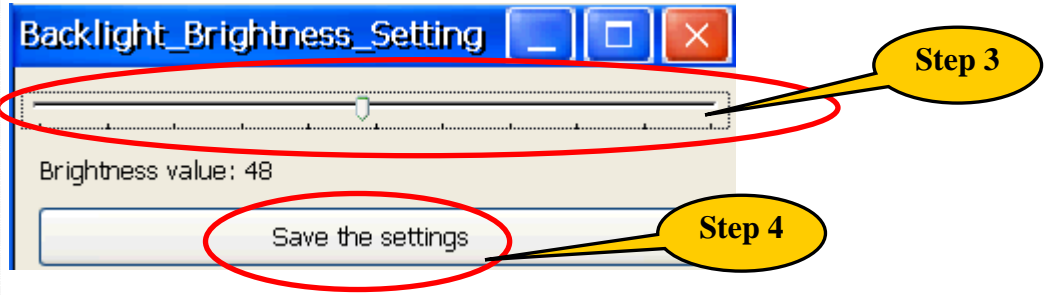

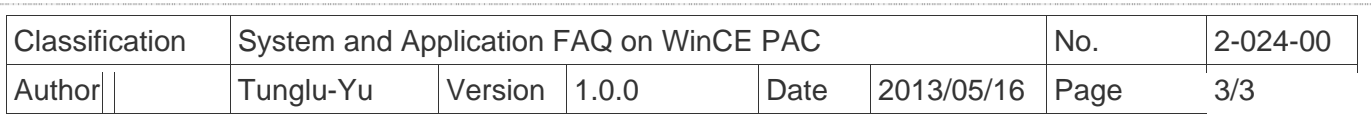

## **Revision History**

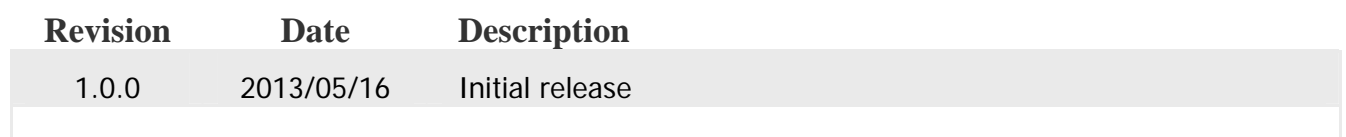